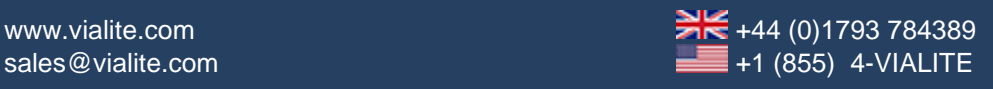

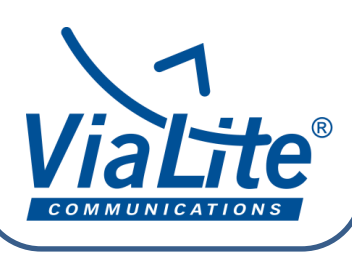

 *ViaLite* Guides

## *Upgrading the Legacy HRC-1 SNMP Chassis Card to Operate with Horizons*

The *ViaLite* [Horizons SNMP](https://www.vialite.com/product/snmp-monitoring-and-control/) software is available in the new HRC-3 Horizons SNMP controller and as a standalone programme that works with *ViaLite* legacy HRC-1 SNMP controllers. Upgrading the software is **free of charge** and brings many [benefits,](https://www.vialite.com/product/snmp-monitoring-and-control/) including not being Java reliant. This Guide explains how to upgrade the legacy HRC-1 controller to work with Horizons.

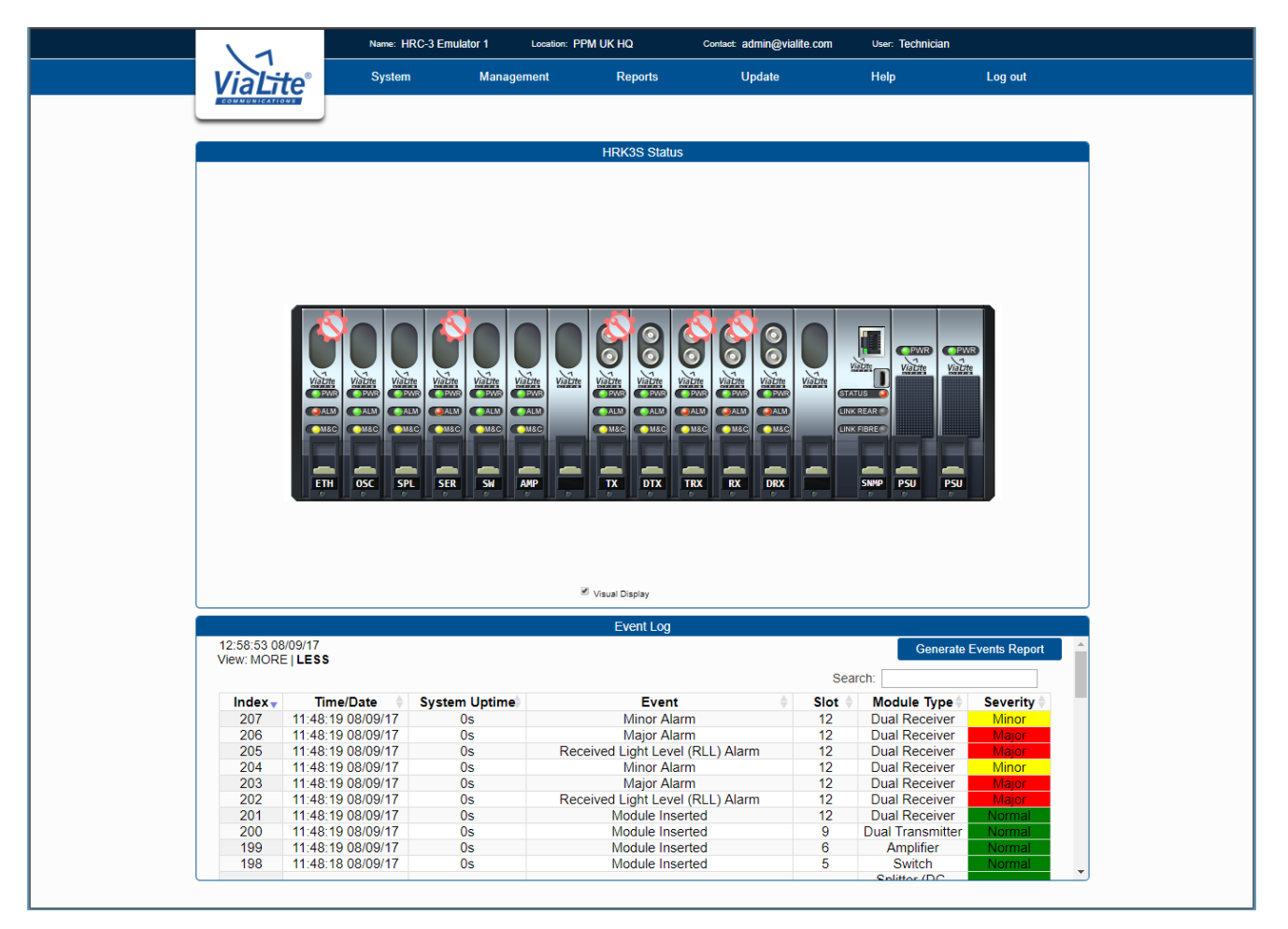

## *You will need:*

- Local access to the HRC-1 controller
- A version of Java that works with HRC-1 (version 8, update 131)
- A PC with a FTP server installed (Filezilla Server as used in this guide or similar). You can [download Filezilla Server here](https://filezilla-project.org/download.php?type=server) (https://filezillaproject.org/download.php?type=server)
- A standard Ethernet cable connecting the PC and HRC-1 controller

## *Steps*

- 1. Download the [SNMP BIN file –](https://www.vialite.com/wp-content/uploads/2017/02/ViaLite-BIN-file-SNMP-card-firmware-010457.zip) card firmware (https://www.vialite.com/wpcontent/uploads/2017/02/ViaLite-BIN-file-SNMP-card-firmware-010457.zip) to your PC and unzip the file (to utilise the Horizons software, you will need to upgrade the HRC-1 to the latest firmware version).
- 2. Open the Filezilla Server Interface. Click on **Edit** and then on **Users** in the toolbar. This window will pop up:

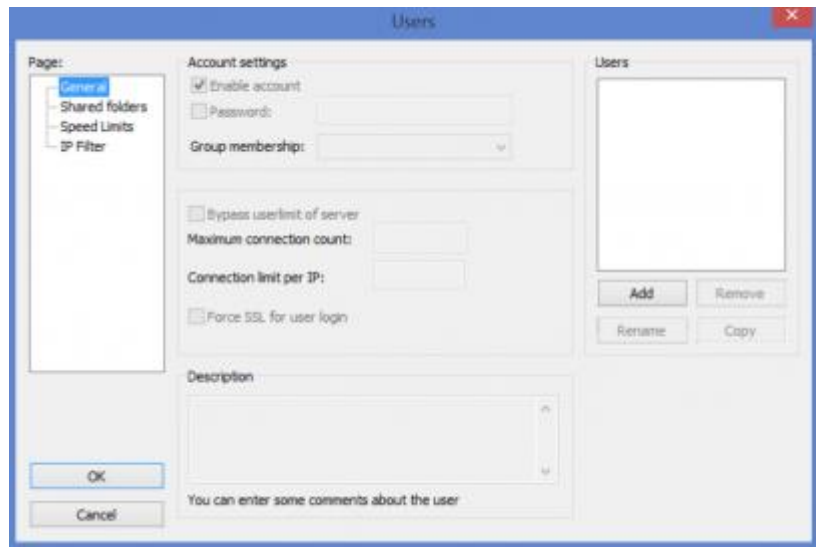

3. Under Users (right-hand-side of window), click **Add**. This window will pop up:

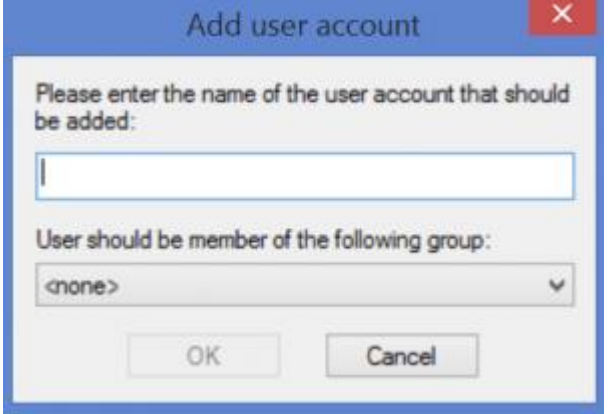

- 4. Type "PPM" in the field and click the **OK** button.
- 5. Under Account settings, **tick the Password box** and then enter the password "**PPM**" into the field.
- 6. Now click on **Shared Folders** beneath the 'Page:' field (left-hand-side of the window). The window will now look like this:

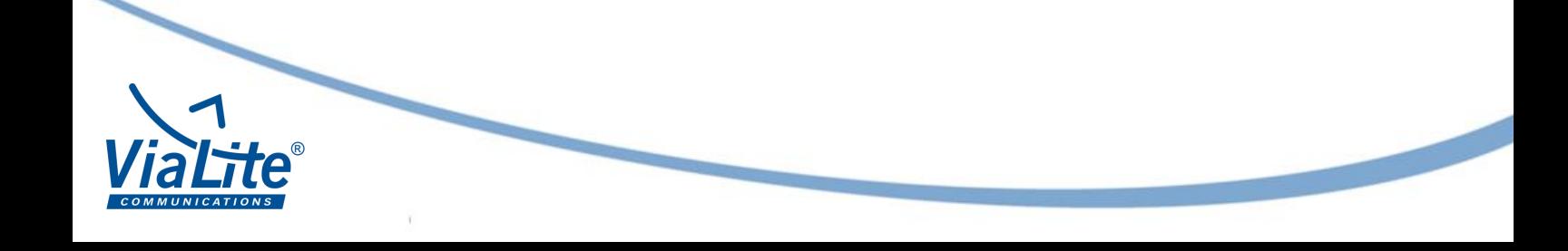

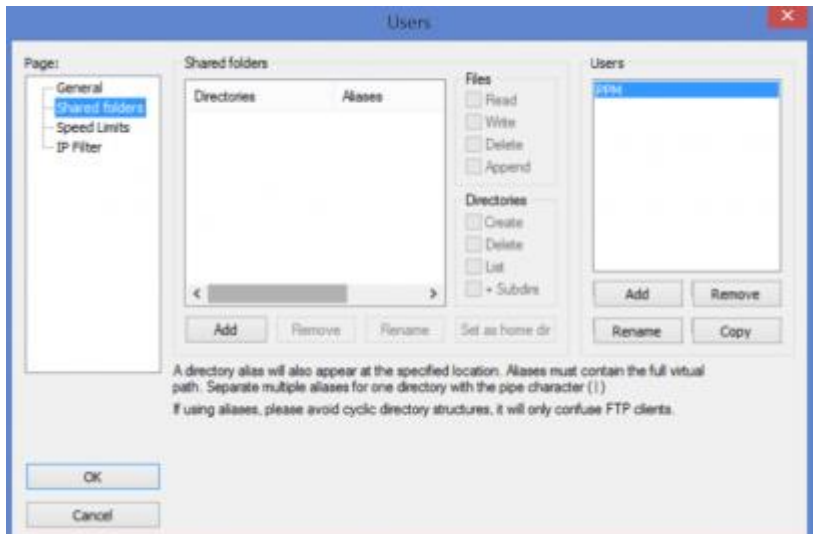

7. Click on **Add** under the **Shared folders** section and the following window will come up:

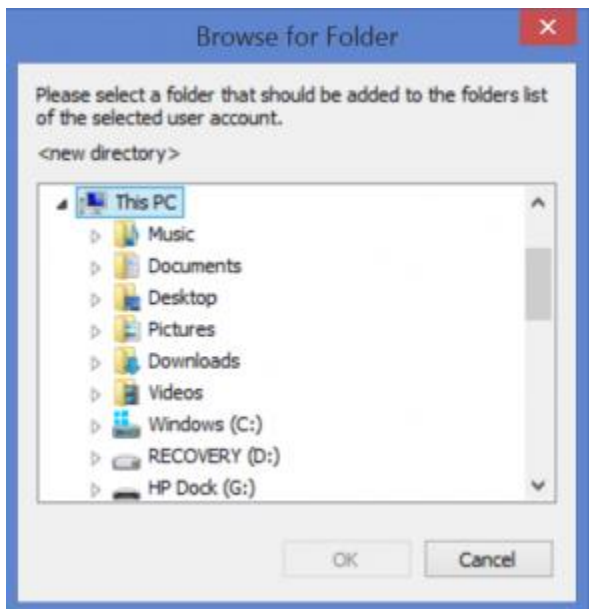

- 8. Select the folder where you saved the **[SNMP BIN file –](https://www.vialite.com/wp-content/uploads/2017/02/ViaLite-BIN-file-SNMP-card-firmware-010457.zip) card firmware** (https://www.vialite.com/wp-content/uploads/2017/02/ViaLite-BIN-file-SNMP-cardfirmware-010457.zip) file. The folder will then appear in the **Shared folders** window.
- 9. Click the **Set as home dir** button to set this folder as the home directory.
- 10.Click **OK** and Filezilla Server will be ready to use; leave Filezilla Server running.
- 11.Important: If you are running a firewall, you **MUST** setup a new rule to allow PORT 21 inbound access.
- 12.The Ethernet port being used to connect the PC to the HRC-1 must be configured to be on the same subnet as the HRC-1.
- 13.Turn on the *ViaLite* chassis and connect the PC to the SNMP controller using the Ethernet cable.
- 14.Open the *ViaLite* GUI.
- 15.Click the Software Update icon on the left-hand bar.
- 16.Then click on the arrow, to the right of **Operation**, to maximise the box.

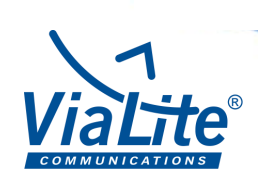

17.Click the arrow to the right of **File Server** to maximise the box.

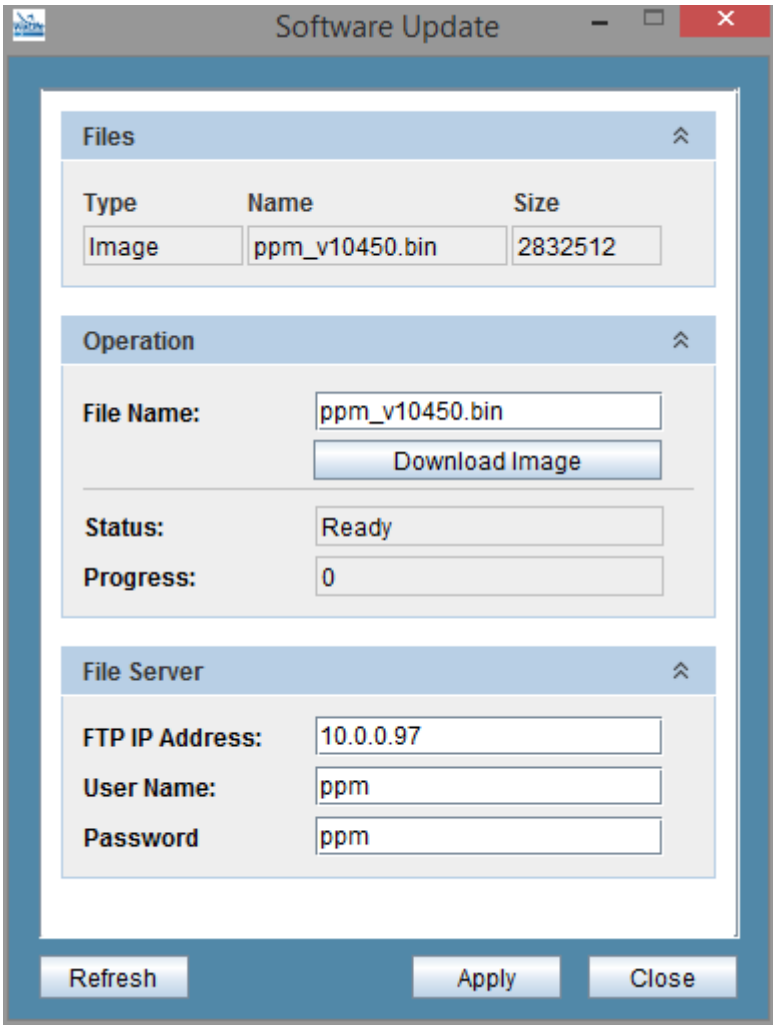

- 18.Input the FTP server address; this is the IP address of the PC running the FTP server software (Filezilla Server used in this guide).
- 19.Type in the **Username** and **Password** set in the FTP Server (if using the above: "PPM").
- 20.In the **Operations** tab, input the filename of the downloaded BIN file: "**ppm\_010457.bin**".
- 21.Enter the IP address from the Command window into the Software Update window. Leave the username and password fields blank.

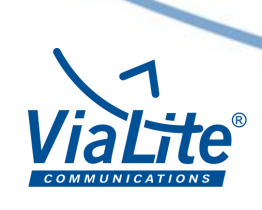

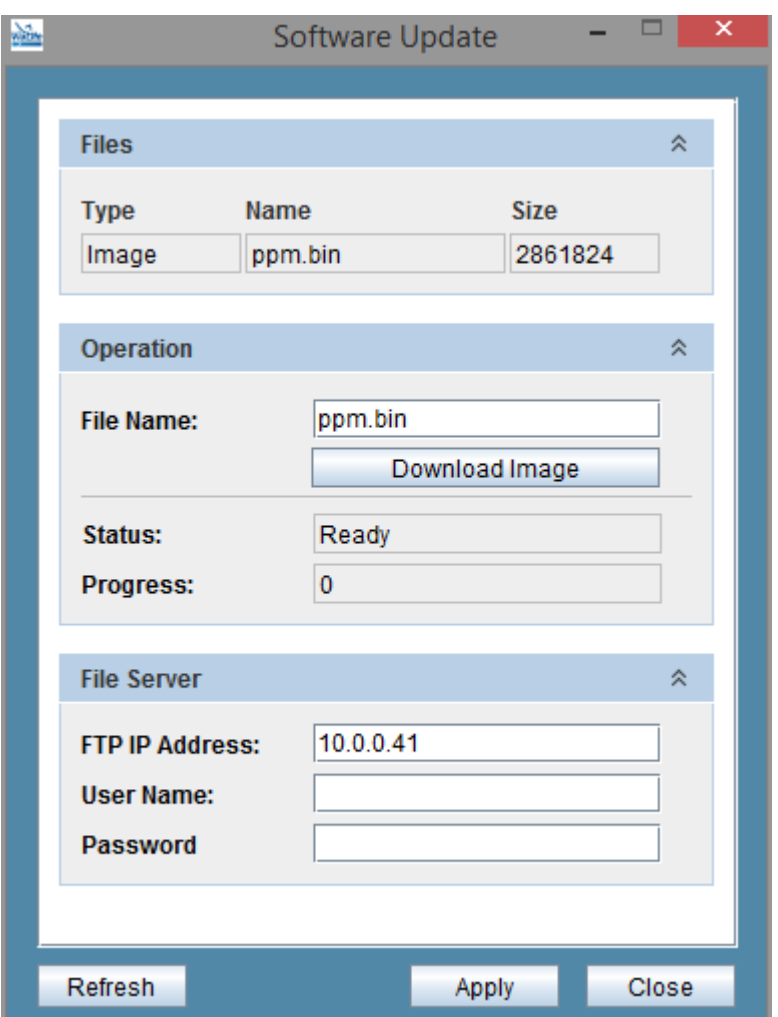

- 22.Press the **Apply** button at the bottom of the window to apply these settings.
- 23.Then press the **Download Image** button. You will be asked to confirm the action, click **Yes** if you are sure.
- 24.The upload will now run. Typically it takes around 2 minutes but is dependent on your network speeds.
- 25.When the status window says **Ready***,* the new software has been loaded. You can check the version by clicking the left-hand menu System icon and opening the Inventory box.
- 26.You can now [download the Horizons SNMP –](https://www.vialite.com/wp-content/uploads/2017/09/ViaLite_Horizons_Installer.zip) Installer (https://www.vialite.com/wpcontent/uploads/2017/09/ViaLite\_Horizons\_Installer.zip) onto your computer and install the software as per the Read Me in the Installer file.

You are now ready to enjoy the features and benefits of *ViaLite* [Horizons.](https://www.vialite.com/product/snmp-monitoring-and-control/)

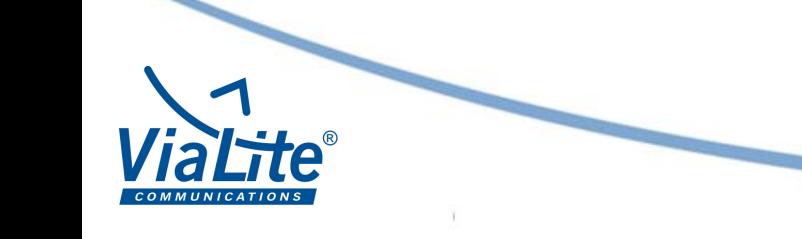